[wlan](https://zhiliao.h3c.com/questions/catesDis/163)接入 [802.1X](https://zhiliao.h3c.com/questions/catesDis/191) [AAA](https://zhiliao.h3c.com/questions/catesDis/190) **[李晨光](https://zhiliao.h3c.com/User/other/202)** 2016-06-21 发表

本文档介绍802.1X远程认证典型配置举例。

本文档适用于使用Comware V7软件版本的无线控制器和接入点产品,不严格与具体硬件版本对 应,如果使用过程中与产品实际情况有差异,请参考相关产品手册,或以设备实际情况为准。 本文档中的配置均是在实验室环境下进行的配置和验证,配置前设备的所有参数均采用出厂时的 缺省配置。如果您已经对设备进行了配置,为了保证配置效果,请确认现有配置和以下举例中的 配置不冲突。

本文档假设您已了解WLAN接入、WLAN用户安全、WLAN用户接入认证和802.1X的相关特性。 如图1所示组网, Switch作为DHCP server为AP和Client分配IP地址, 采用iMC作为RADIUS服务 器对用户进行认证、授权和计费,要求:

- · 对无线用户进行远程802.1X认证。
- · 客户端链路层认证使用开放式系统认证。
- · 通过配置客户端和AP之间的数据报文采用802.1X身份认证与密钥管理来确保用户数 据的传输安全。
- · 加密套件采用CCMP。

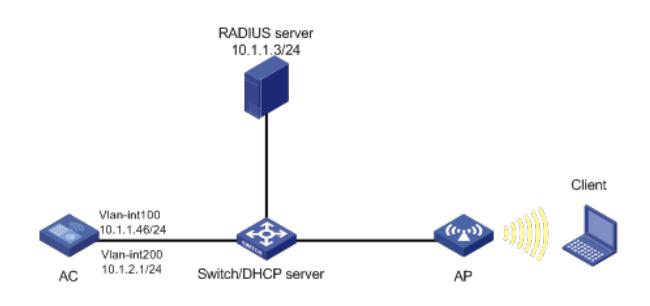

### **1.1 配置步骤**

### **1.1.1 配置AC**

(1) 配置AC的接口 # 创建VLAN 100以及对应的VLAN接口,并为该接口配置IP地址。AP将获取该IP地址与AC建立 CAPWAP隧道。 system-view [AC] vlan 100 [AC-vlan100] quit [AC] interface vlan-interface 100 [AC-Vlan-interface100] ip address 10.1.1.46 24 [AC-Vlan-interface100] quit # 创建VLAN 200及其对应的VLAN接口,并为该接口配置IP地址。Client将使用该VLAN接入无线 网络。 [AC] vlan 200 [AC-vlan200] quit [AC] interface vlan-interface 200 [AC-Vlan-interface200] ip address 10.1.2.1 24 [AC-Vlan-interface200] quit (2) 配置RADIUS方案 # 创建RADIUS方案radius1并进入其视图。 [AC] radius scheme radius1 # 配置主认证/计费RADIUS服务器的IP地址为10.1.1.3。 [AC-radius-radius1] primary authentication 10.1.1.3 [AC-radius-radius1] primary accounting 10.1.1.3 # 配置AC与认证/计费RADIUS服务器交互报文时的共享密钥为明文字符串12345。 [AC-radius-radius1] key authentication simple 12345 [AC-radius-radius1] key accounting simple 12345 # 配置设备发送RADIUS报文使用的源IP地址为10.1.2.1。 [AC-radius-radius1] nas-ip 10.1.2.1

[AC-radius-radius1] quit

# 创建名为dom1的ISP域并进入其视图。

[AC] domain dom1

# 配置802.1X用户使用RADIUS方案radius1进行认证、授权、计费。

[AC-isp-dom1] authentication lan-access radius-scheme radius1

[AC-isp-dom1] authorization lan-access radius-scheme radius1

[AC-isp-dom1] accounting lan-access radius-scheme radius1

[AC-isp-dom1] quit

# 使能RADUIS session control功能。

[AC] radius session-control enable

# 开启RADIUS DAE服务,并进入RADIUS DAE服务器视图。

[AC] radius dynamic-author server

# 设置RADIUS DAE客户端的IP地址为10.1.1.3,与RADIUS DAE客户端交互DAE报文时使用的

共享密钥为明文12345。

[AC-radius-da-server] client ip 10.1.1.3 key simple 12345

[AC-radius-da-server] quit

(3) 配置802.1X认证

# 配置802.1X系统的认证方法为EAP。

[AC] dot1x authentication-method eap

(4) 配置无线服务模板

# 创建无线服务模板service,并进入无线服务模板视图。

[AC] wlan service-template service

# 配置SSID为service。

[AC-wlan-st-service] ssid service

# 配置无线服务模板VLAN为200。

[AC-wlan-st-service] vlan 200

# 配置身份认证与密钥管理的模式为802.1X。

[AC-wlan-st-service] akm mode dot1x

# 配置CCMP为加密套件,配RSN为安全信息元素。

[AC-wlan-st-service] cipher-suite ccmp

[AC-wlan-st-service] security-ie rsn

# 配置用户接入认证模式为802.1X。

[AC-wlan-st-service] client-security authentication-mode dot1x

# 配置802.1X用户使用认证域为dom1。 [AC-wlan-st-service] dot1x domain dom1

# 使能无线服务模板。

[AC-wlan-st-service] service-template enable

[AC-wlan-st-service] quit

#创建AP,配置AP名称为office,型号名称选择WA4320i-ACN,并配置序列号210235A1GQC1 58004457。

[AC] wlan ap office model WA4320i-ACN

[AC-wlan-ap-office] serial-id 210235A1GQC158004457

# 进入Radio 1视图。

[AC-wlan-ap-office] radio 1

# 将无线服务模板service绑定到radio 1, 并开启射频。

[AC-wlan-ap-office-radio-1] service-template service

[AC-wlan-ap-office-radio-1] radio enable

[AC-wlan-ap-office-radio-1] quit

[AC-wlan-ap-office] quit

### **1.1.2 配置Switch**

# 创建VLAN 100, 用于转发AC和AP间CAPWAP隧道内的流量。 system-view [Switch] vlan 100 [Switch-vlan100] quit # 创建VLAN 200, 用于转发Client无线报文。 [Switch] vlan 200 [Switch-vlan200] quit # 配置Switch与AC相连的GigabitEthernet1/0/1接口的属性为Trunk, 允许VLAN 100和VLAN 200

#### 通过。

[Switch] interface gigabitethernet 1/0/1 [Switch-GigabitEthernet1/0/1] port link-type trunk [Switch-GigabitEthernet1/0/1] port trunk permit vlan 100 200 [Switch-GigabitEthernet1/0/1] quit # 配置Switch与AP相连的GigabitEthernet1/0/2接口属性为Access,并允许VLAN 100通过。 [Switch] interface gigabitethernet 1/0/2 [Switch-GigabitEthernet1/0/2] port link-type access [Switch-GigabitEthernet1/0/2] port access vlan 100 # 使能PoE功能。 [Switch-GigabitEthernet1/0/2] poe enable [Switch-GigabitEthernet1/0/2] quit # 配置VLAN 100接口的IP地址。 [Switch] interface vlan-interface 100 [Switch-Vlan-interface100] ip address 10.1.1.47 24 [Switch-Vlan-interface100] quit # 配置VLAN 200接口的IP地址。 [Switch] interface vlan-interface 200 [Switch-Vlan-interface200] ip address 10.1.2.2 24 [Switch-Vlan-interface200] quit # 配置DHCP地址池100,用于为AP分配IP地址。 [Switch] dhcp server ip-pool 100 [Switch-dhcp-pool-100] network 10.1.1.0 mask 255.255.255.0 [Switch-dhcp-pool-100] gateway-list 10.1.1.46 [Switch-dhcp-pool-100] quit # 配置DHCP地址池200,用于为Client分配IP地址。 [Switch] dhcp server ip-pool 200 [Switch-dhcp-pool-200] network 10.1.2.0 mask 255.255.255.0 [Switch-dhcp-pool-200] gateway-list 10.1.2.1 [Switch-dhcp-pool-200] quit

#### **1.1.3 配置RADIUS server**

下面以iMC为例 (使用iMC版本为: iMC PLAT 7.1(E0302)、iMC UAM 7.1(E0302)), 说明AAA 服务器的基本配置。

# 增加接入设备。

登录进入iMC管理平台,选择"用户"页签,单击导航树中的[接入策略管理/接入设备管理/接入设 备配置]菜单项,进入接入配置管理页面。在该页面中点击<增加>按钮,进入增加接入设备页面

。

- · 设置认证、计费共享密钥为12345,其它保持缺省配置;
- 选择或手工增加接入设备,添加IP地址为10.1.2.1的接入设备。

### 图1 增加接入设备页面

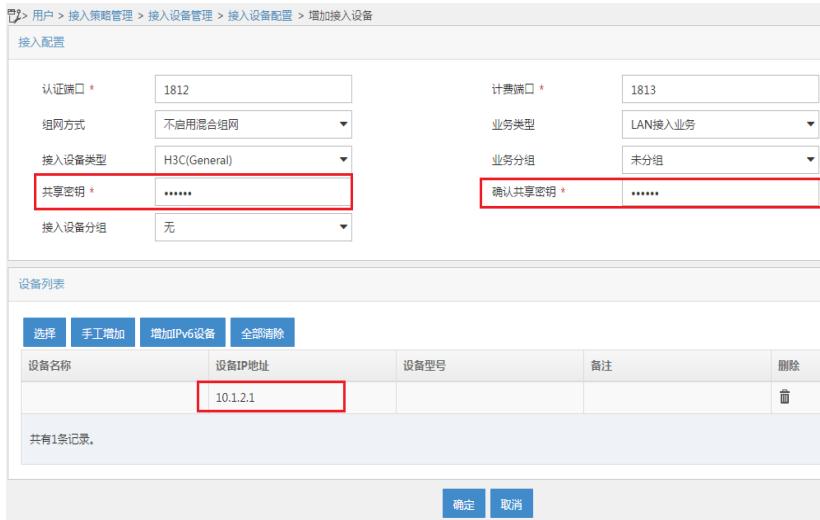

选择"用户"页签,单击导航树中的|接入策略管理/接入策略管理|菜单项,进入接入策略管理页面 ,在该页面中单击<增加>按钮,进入增加接入策略页面。

- · 设置接入策略名输入dot1x;
- · 选择证书认证为EAP证书认证;
- · 选择认证证书类型为EAP-PEAP认证,认证证书子类型为MS-CHAPV2认证。认证证书子类型需要与 客户端的身份验证方法一致。

#### 图2 增加服务策略页面

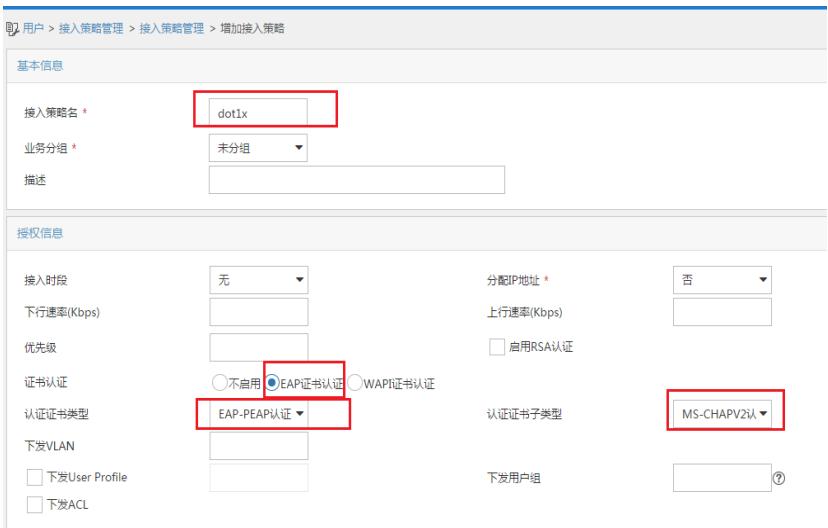

#### # 增加接入服务。

选择"用户"页签,单击导航树[接入策略管理/接入服务管理]菜单项,进入接入服务管理页面,在 该页面中单击<增加>按钮,进入增加接入服务页面。

- · 设置服务名为dot1x;
- · 设置缺省接入策略为已经创建的dot1x策略。

图3 增加接入服务页面

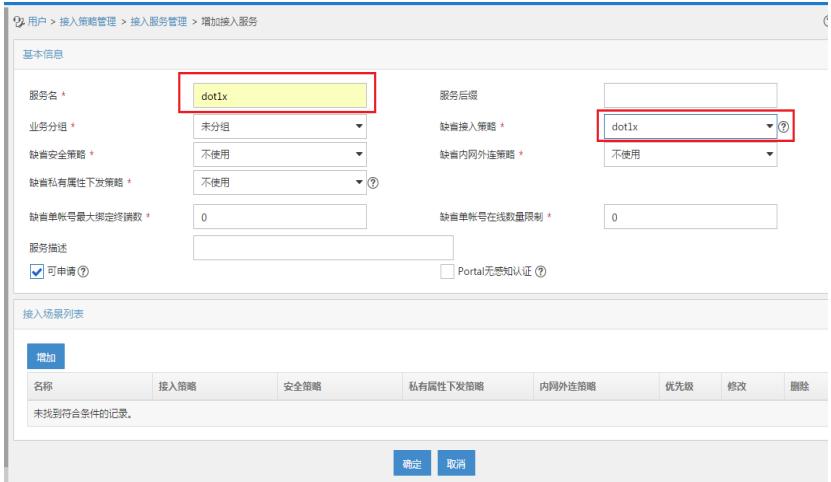

## # 增加接入用户。

选择"用户"页签,单击导航树中的[接入用户管理/接入用户]菜单项,进入接入用户页面,在该页 面中单击<增加>按钮,进入增加接入用户页面。

- · 添加用户user;
- · 添加账号名为dot1x, 密码为dot1x123;
- · 选中之前配置的服务dot1x。

图4 增加接入用户页面

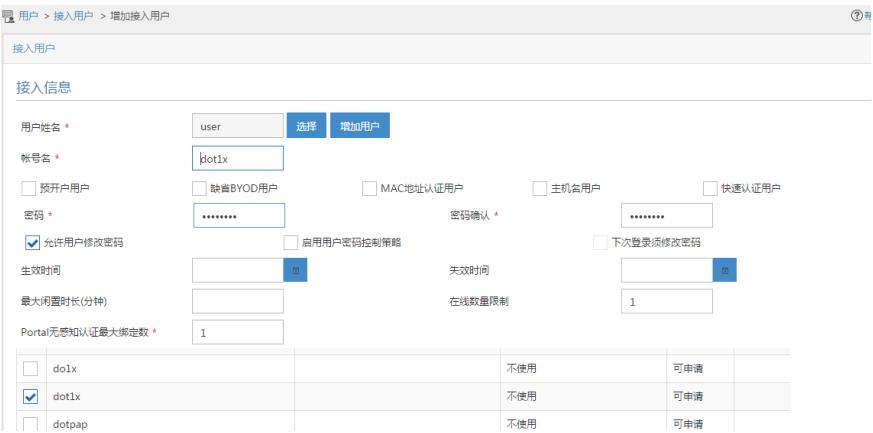

## **1.1.4 配置客户端**

# 配置无线网卡

- · 下面以Windows 7 Service Pack 1为例, 说明无线网卡的配置。
- · 在客户端上已经完成证书安装。

# 打开"开始"菜单,单击"控制面板",进入控制面板窗口。

# 图5 打开控制面板

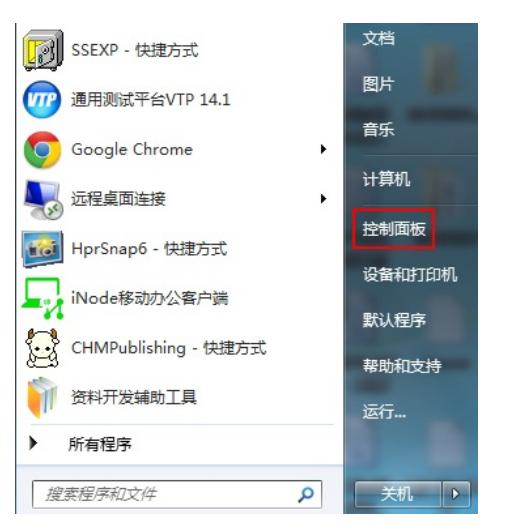

#单击"查看网络状态和任务",进入到了"网络和共享中心"。

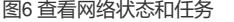

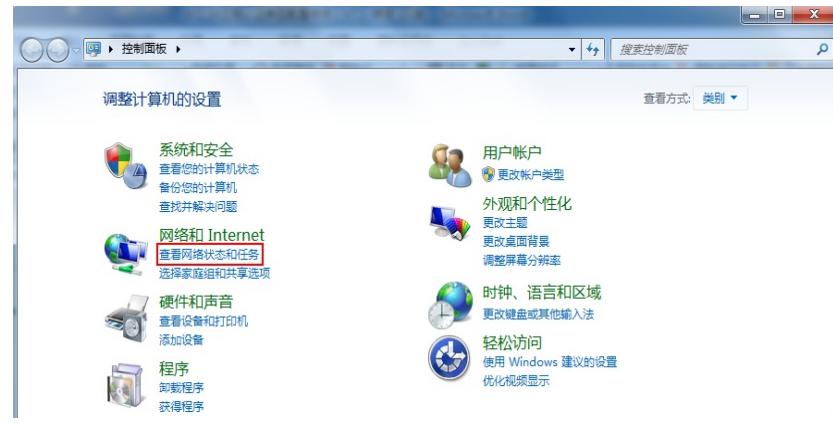

#单击"管理无线网络",进入管理无线网络窗口。

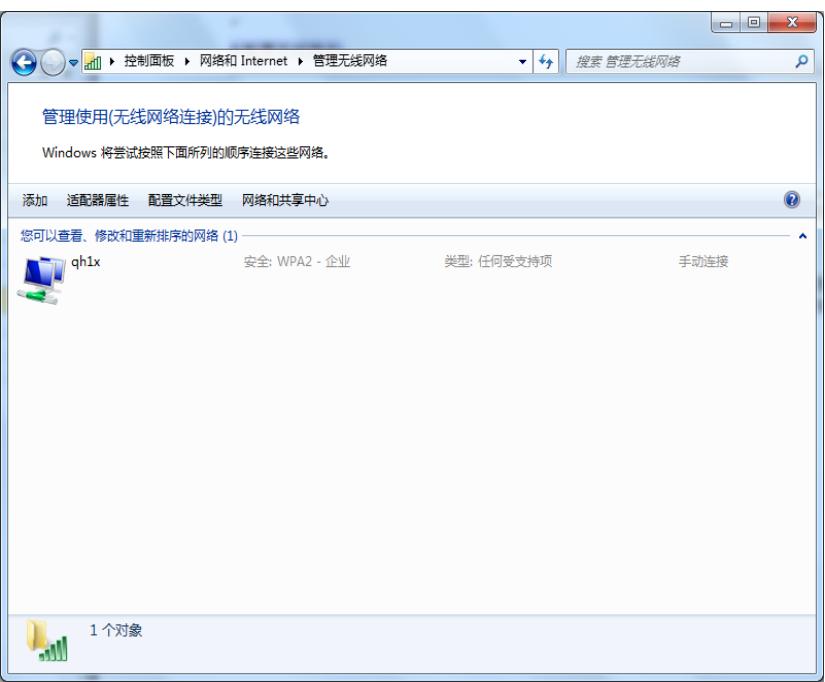

# 单击<添加>按钮,选择"手动创建网络配置文件(M)"。

图8 手动添加无线网络

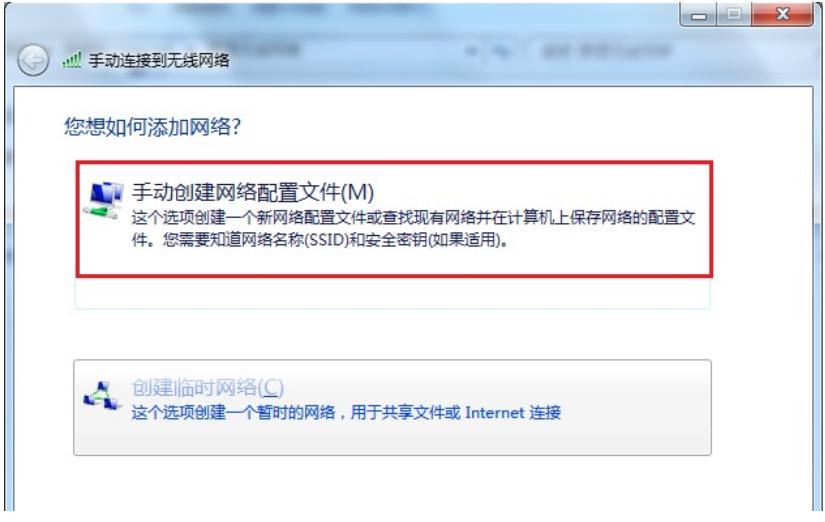

# 添加无线网络信息。

- · 输入网络名(服务模板中的ssid):service;
- · 选择安全类型:WPA2-企业;
- · 加密类型:AES;
- · 其它保持缺省配置,然后单击"下一步"。

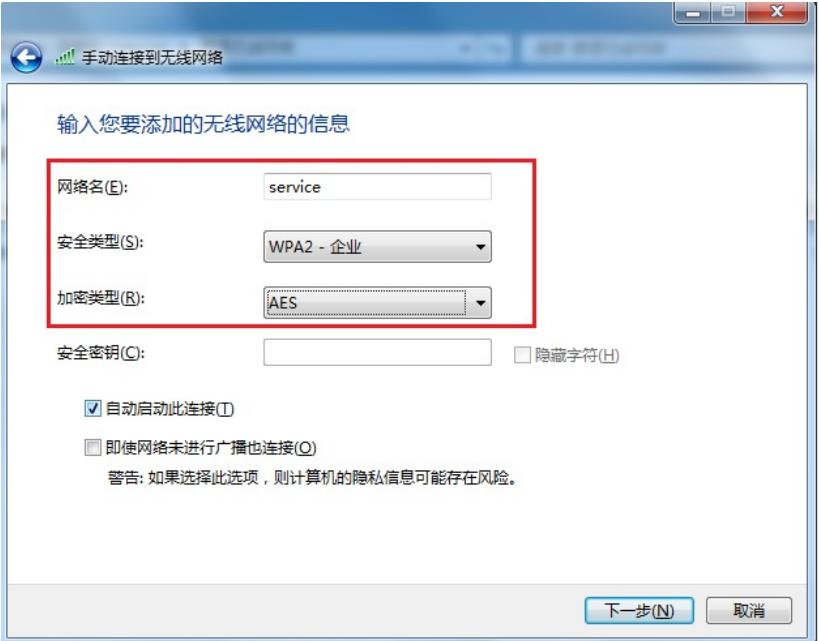

图9 无线网络创建成功

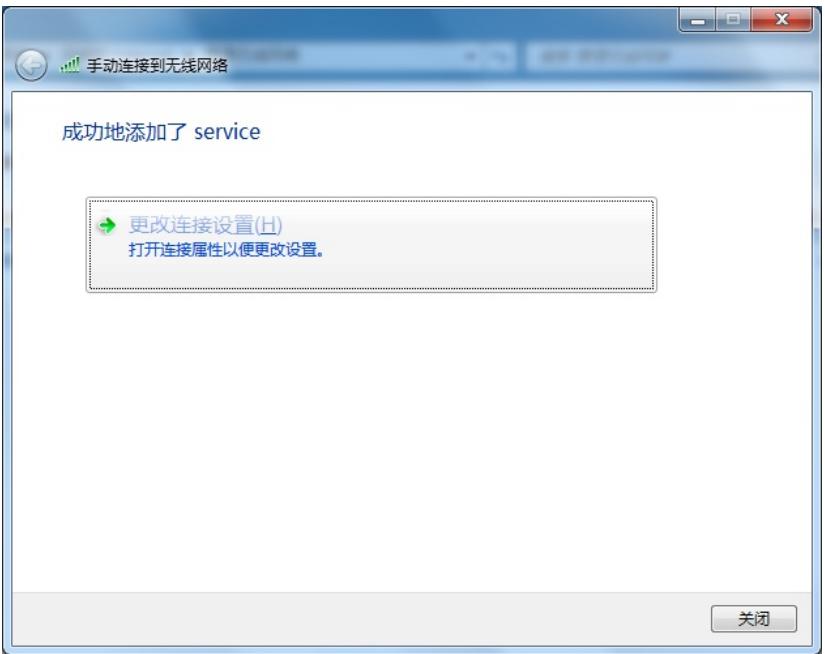

# 网络创建成功后, 选择"更改连接设置(H)", 进入无线网络属性对话框。

图10 无线网络属性

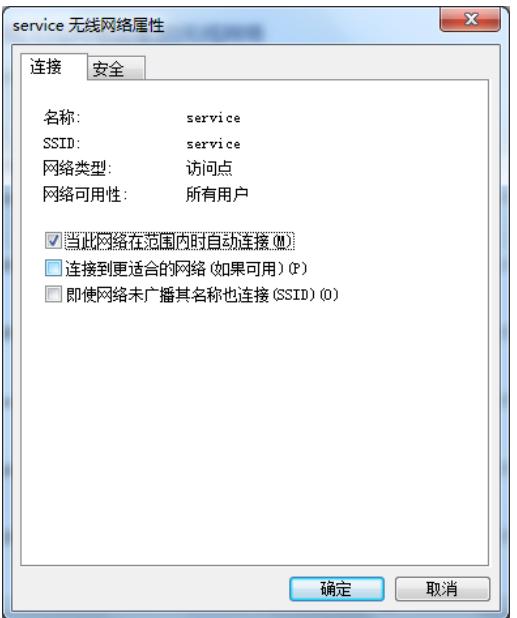

- # 单击"安全"页签, 在"选择网络身份验证方法"下拉框中选择"Microsoft:受保护的EAP (PEAP) "
- ,然后将"每次登录时记住此连接的凭据"前的复选框中的勾去掉。

图11 网络身份验证配置

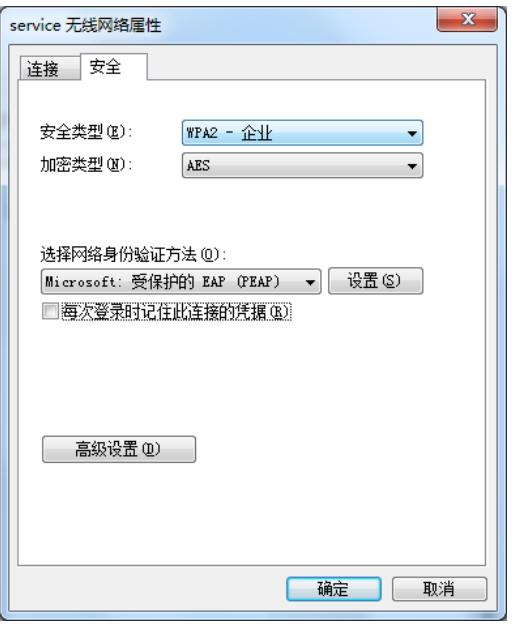

# 单击<设置>按钮,进入"保护的EAP属性"对话框。

- · 去掉"验证服务器证书(V)"前复选框中的勾;
- · 去掉"启用快速重新连接"前复选框中的勾;
- · 单击"选择身份验证方法(S)"后面的<配置>按钮;
- · 在弹出的"EAP MSCHAPv2属性"对话框中,去掉复选框中的勾;
- · 然后单击<确定>按钮,返回"受保护的EAP属性"界面,再单击<确定>按钮。

图12 属性配置

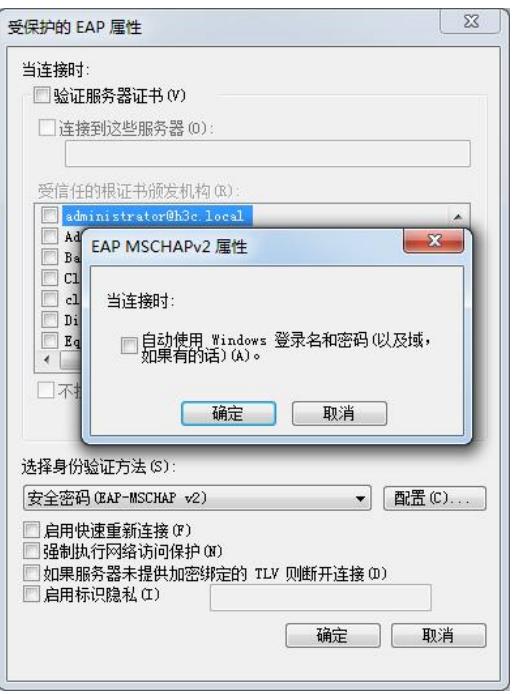

# 在无线网络属性对话框中,单击<高级设置>按钮,进入高级设置对话框。在802.1X设置页签 中,勾选"指定身份验证模式",然后,在下拉框中选择"用户身份验证"。

图13 高级设置-802.1X设置

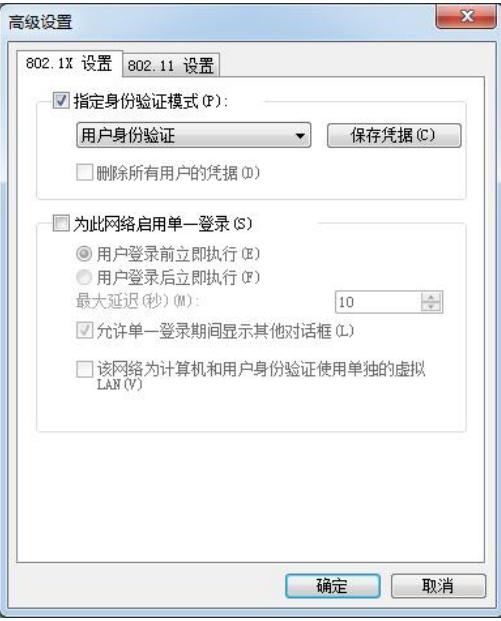

# 单击"802.11设置"页签,去掉"启用成对主密钥(PMK)缓存"前的复选框中的勾,然后单击<确定 >按钮。

图14 无线网卡配置过程

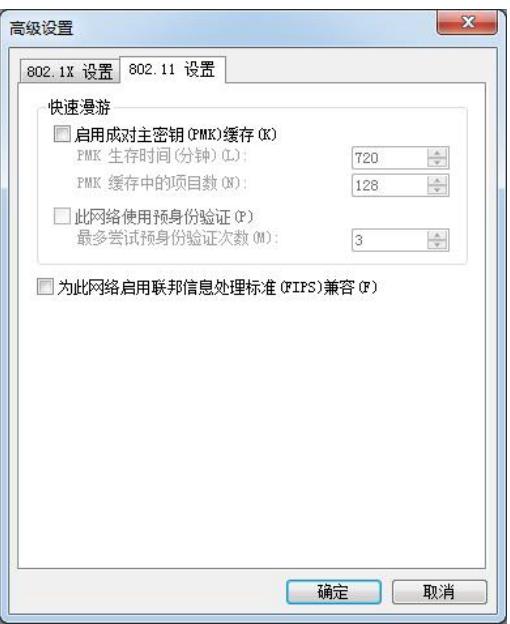

## **1.2 验证配置**

客户端通过802.1X认证成功关联AP,并且可以访问无线网络。 在AC上可以通过**display wlan client verbose**命令查看客户端上线情况。

[AC] display wlan client verbose

Total number of clients: 1

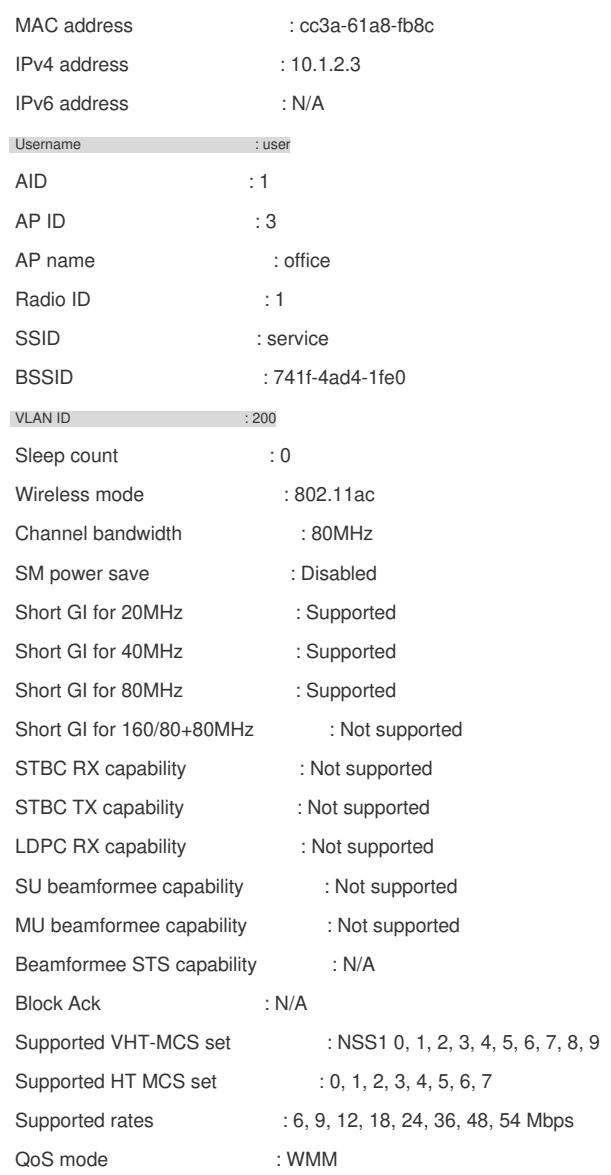

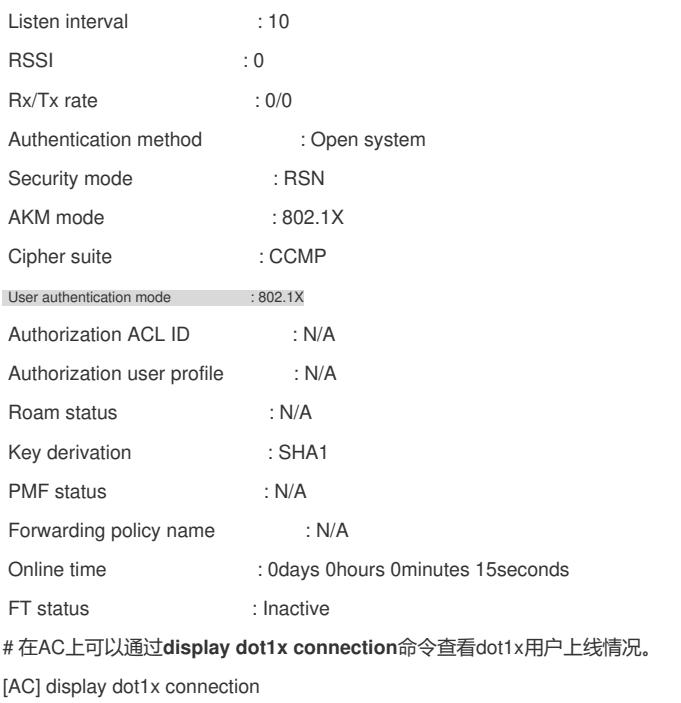

Total connections: 1

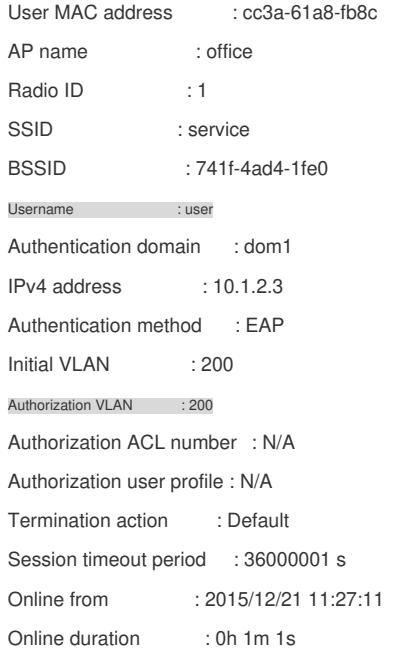

## **1.3 配置文件**

· AC: # dot1x authentication-method eap # vlan 100 # vlan 200 # wlan service-template service ssid service vlan 200 akm mode dot1x cipher-suite ccmp security-ie rsn client-security authentication-mode dot1x dot1x domain dom1

```
service-template enable
#
interface Vlan-interface100
ip address 10.1.1.46 255.255.255.0
#
interface Vlan-interface200
ip address 10.1.2.1 255.255.255.0
#
radius scheme radius1
primary authentication 10.1.1.3
primary accounting 10.1.1.3
key authentication cipher $c$3$Bb61SHV2ZsVYPJU2+RFB/8ntk0uCQkmxdA==
key accounting cipher $c$3$w03NfxnBmfDuedv9/xo7ESnoxKjowmmX9A==
nas-ip 10.1.2.1
#
radius dynamic-author server
client ip 10.1.1.3 key cipher $c$3$AkTEB7OgMYnCqsfDeplhoAgXUek/rVrLZw==
#
domain dom1
authentication lan-access radius-scheme radius1
authorization lan-access radius-scheme radius1
accounting lan-access radius-scheme radius1
#
wlan ap office model WA4320i-ACN
serial-id 210235A1GQC158004457
radio 1
 radio enable
  service-template service
#
    · Switch:
#
vlan 100
#
vlan 200
#
dhcp server ip-pool 100
network 10.1.1.0 mask 255.255.255.0
gateway-list 10.1.1.46
#
dhcp server ip-pool 200
network 10.1.2.0 mask 255.255.255.0
gateway-list 10.1.2.1
#
interface Vlan-interface100
ip address 10.1.1.47 255.255.255.0
#
interface Vlan-interface200
ip address 10.1.2.2 255.255.255.0
#
interface GigabitEthernet1/0/1
port link-type trunk
port trunk permit vlan 1 100 200
#
interface GigabitEthernet1/0/2
port link-type access
port access vlan 100
poe enable
```

```
#
```
面的标签获取。

· 为了使服务器对用户授权信息进行动态修改或强制用户下线,必须开启RADIUS sess ion control功能。

· 为了防止用户上线过程中,动态授权信息下发失败,需要配置RADIUS DAE服务器功 能。